## 電話番号について

## 自分の電話番号を確認する  $\blacksquare$ ホーム画面を上にフリック/スワイプ → ◎ (設定) → デバ イス情報 設定  $\bullet$   $\overline{\bullet}$   $\overline{\bullet}$  $\bullet$  zhu-z  $\bullet$  case  $\bigcirc$  75410-RESIUNDER  $\begin{array}{ll}\hline\textbf{1} & \textbf{1} & \textbf{1} & \textbf{1} & \textbf{1} & \textbf{1} & \textbf{1} & \textbf{1} & \textbf{1} & \textbf{1} & \textbf{1} & \textbf{1} & \textbf{1} & \textbf{1} & \textbf{1} & \textbf{1} & \textbf{1} & \textbf{1} & \textbf{1} & \textbf{1} & \textbf{1} & \textbf{1} & \textbf{1} & \textbf{$ O Digital Wellbeing と保護者による  $\bigcirc$  Google  $\bullet$   $\circ$ z $\overline{\circ}$  $\circ$   $\circ$  $\overline{2}$

SIMのステータス

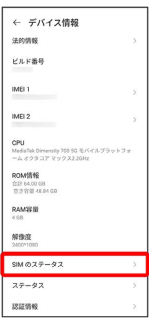

<mark>※</mark> [SIM1ステータス] 、 [SIM2ステータス] をタップすると、それ ぞれのSIMに設定されている自分の電話番号が表示されます。